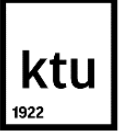

# **Application Manual: Mobility-Online**

Dear students,

This step-by-step guide will show you how to submit an application for a short-term student mobility exchange using the online system Mobility-Online. Link for application [here.](https://mo.ktu.lt/mobility/BewerbungServlet?identifier=KAUNAS02&kz_bew_pers=S&kz_bew_art=OUT&aust_prog=SMS_SHORT&sprache=en) In case you have any questions about the submission process, please refer to this manual first.

### **Step 1: Application for student exchange**

Application details

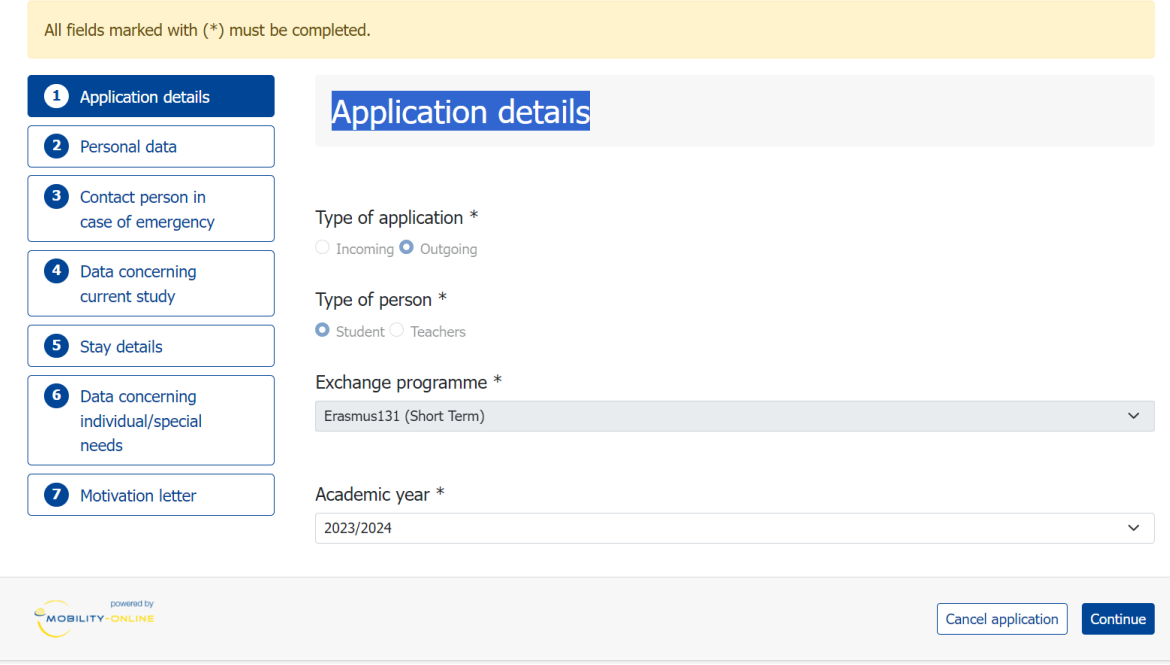

- Please select the academic year during which you are planning to participate in the exchange program.

# Personal data

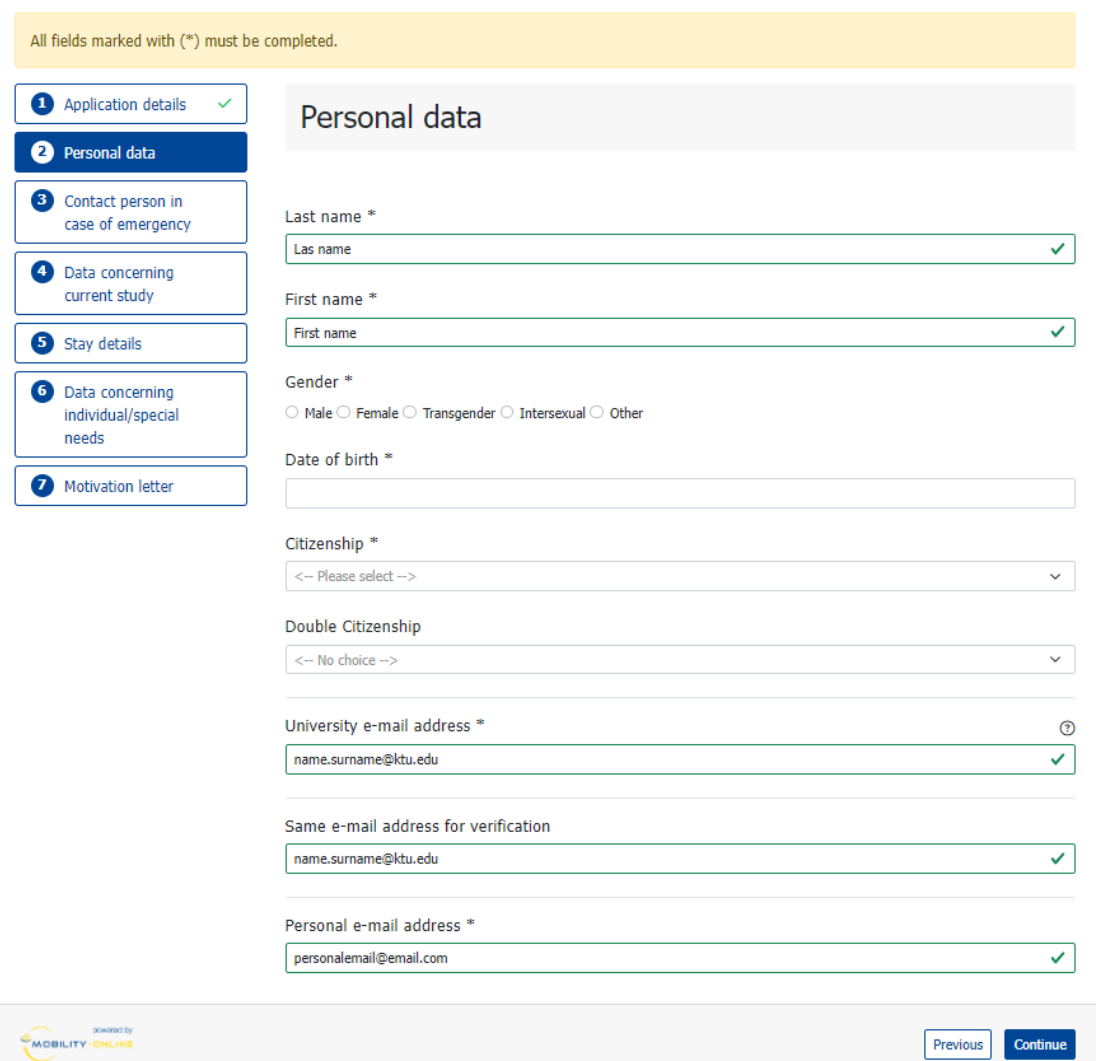

- Name and Last name are retrieved from the Academic Information System please verify if they are correct.
- The university email address is sourced from AIS; however, in some cases, it may appear as a shortened email. If this occurs, please ensure to update it to your full name email KTU address.

# Contact person in case of emergency

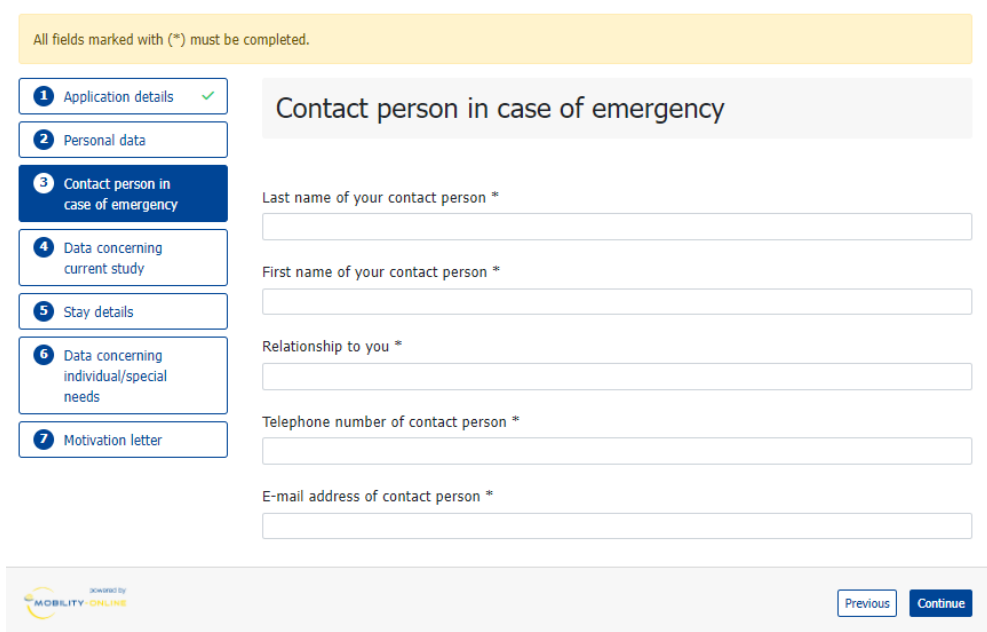

- Please provide the contact details of a person we can reach out to in case we are unable to contact you. This individual can be a family member or another trusted person in your close circle.

#### Data concerning current study

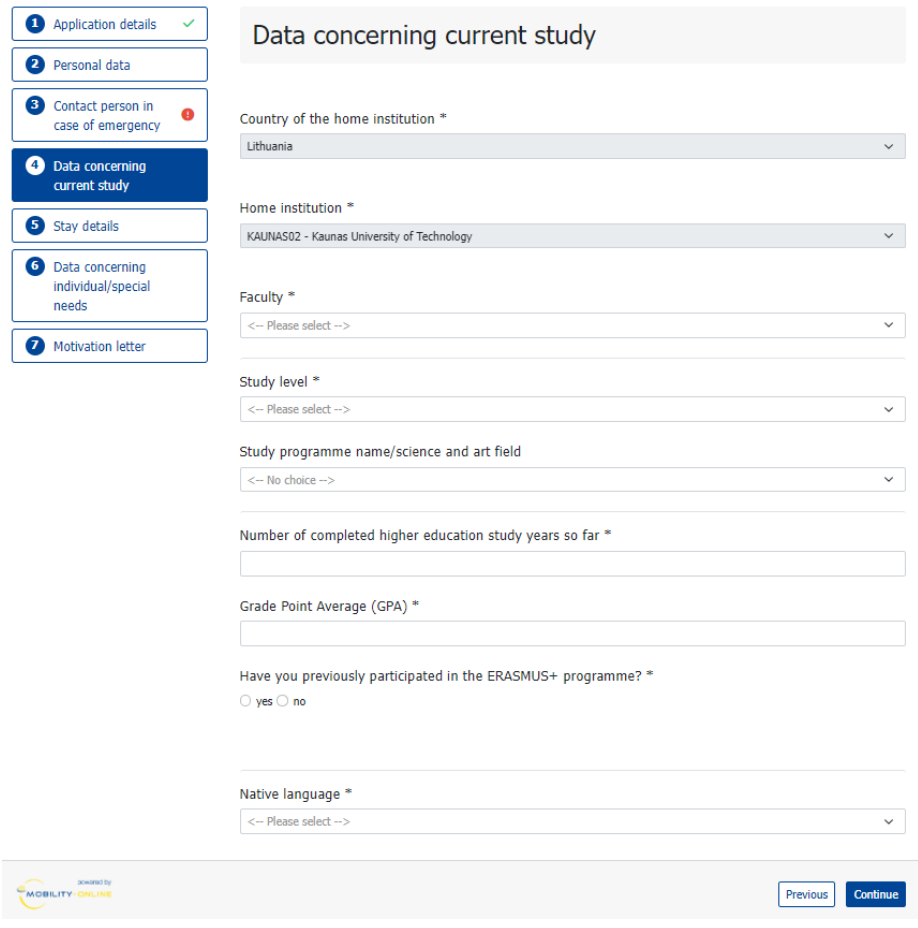

- Select your faculty, study level, and study programme name from the provided list.
- Enter the total number of academic years studied thus far. For master's students, please include bachelor's study years, and for Ph.D. students, include both bachelor's and master's study years.
- Grade Point Average: Input your GPA as it appears on the Academic Information System.

### Stay details

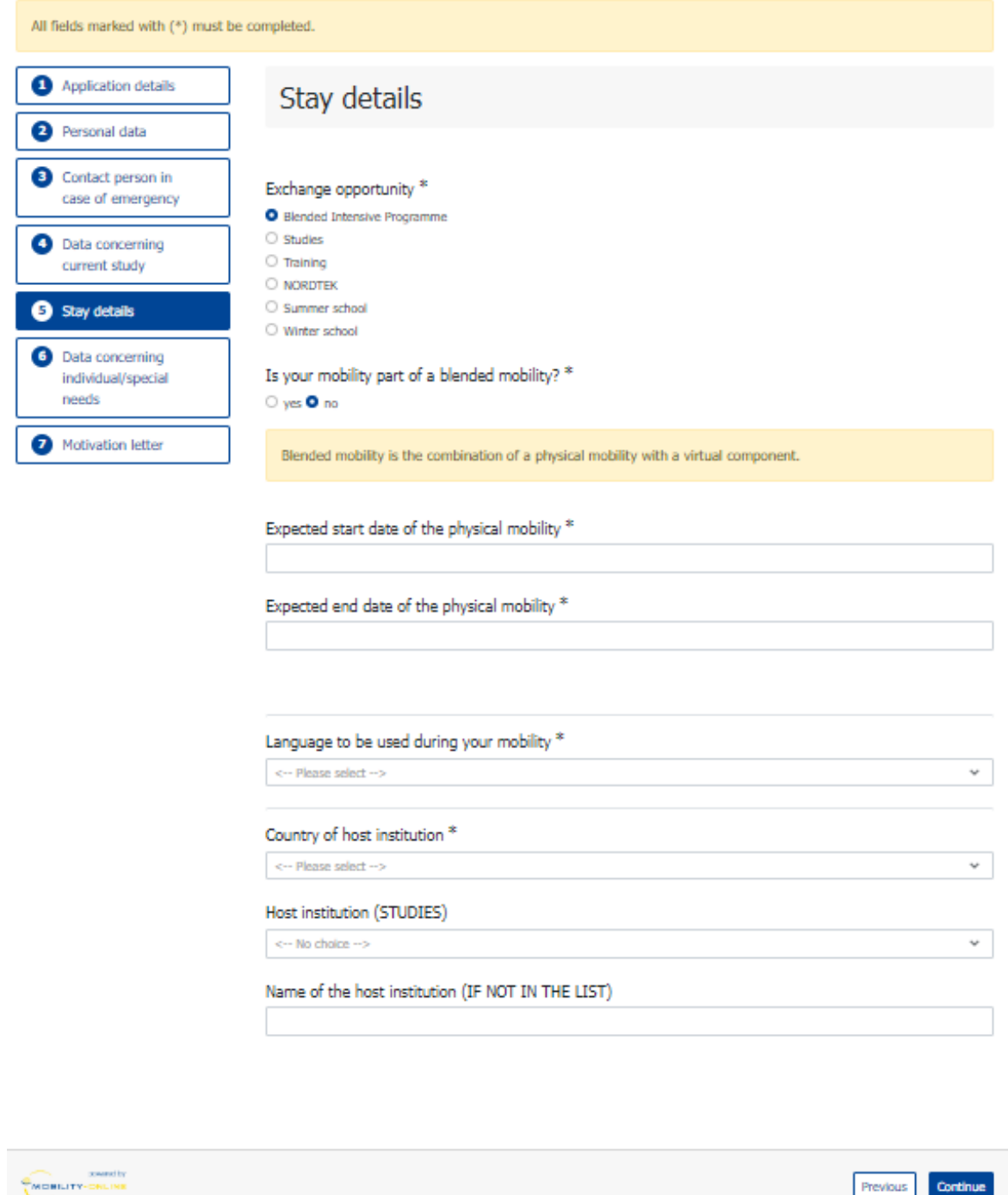

- Please select the type of your mobility and provide the physical mobility dates. If your mobility includes a virtual component, please also specify those dates. It's important to note that all blended mobility programs (BIPs) include a virtual mobility component.

#### Data concerning individual/special needs

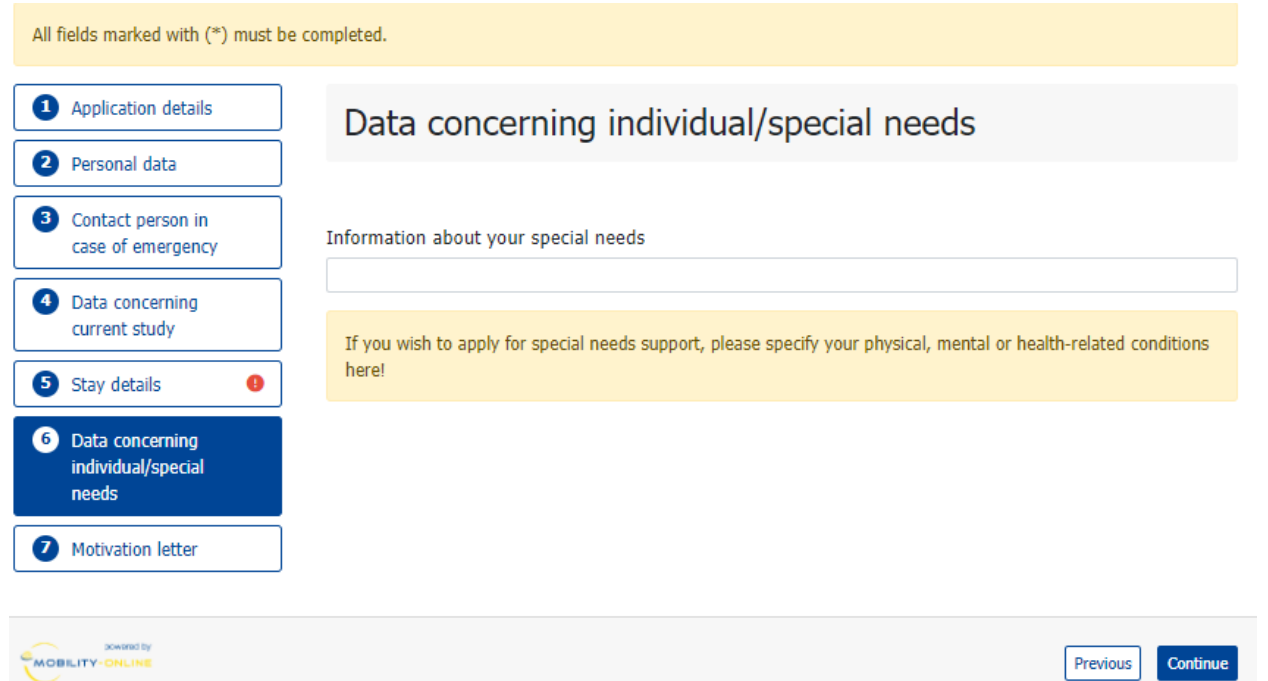

- If you intend to apply for any support intended for students with fewer opportunities, kindly specify it in this section. More information [here.](https://en.ktu.edu/erasmus/)

#### **Motivation letter**

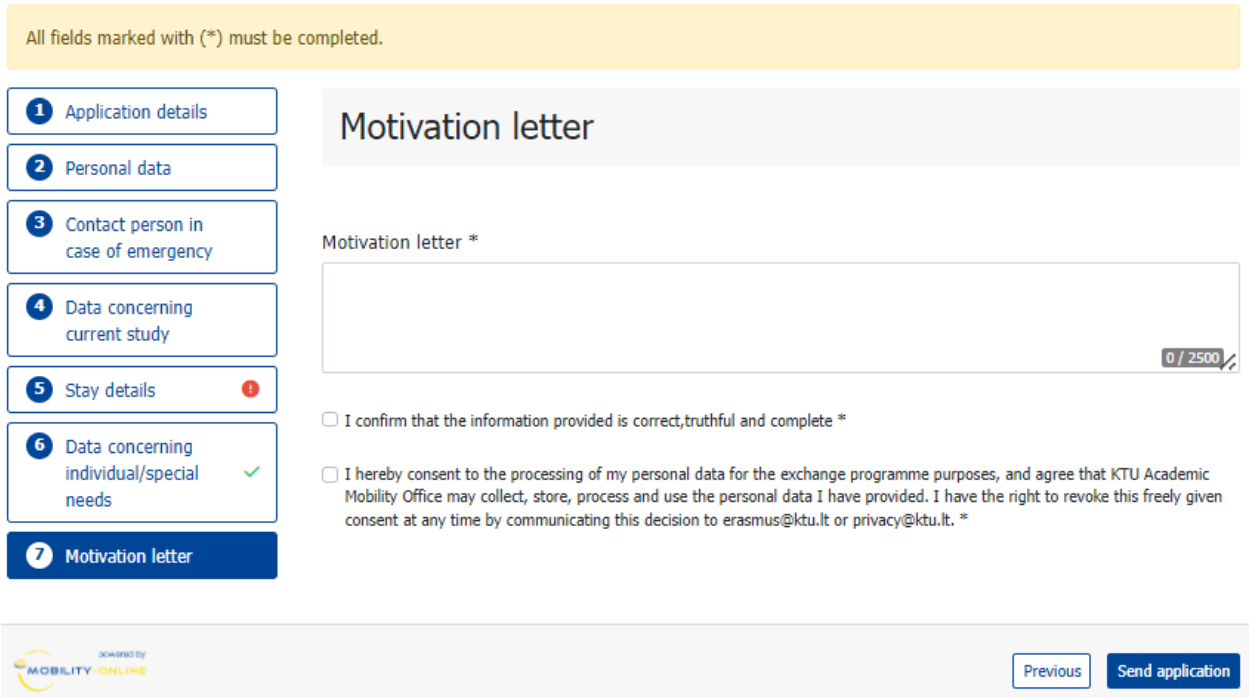

- Write a brief motivation letter (1000-2500 characters) detailing why you have chosen to apply for this program. Once completed, please click "Send application."

### Email with login details

Dear

Thank you for registering with **Mobility-Online**.

Please use the link at the end of this mail for future access to Mobility-Online.

In order to process your application further you now need to upload the following documents to Mobility-Online:

- 1. ToR in English of your studies so far;
- 2. Foreign language proficiency certificate.

Best regards,

International Relations Department of Kaunas University of Technology

Login: Login https://mo.ktu.lt/mobility/LoginServlet?ben\_login

- After submitting your application, you will receive a letter containing instructions on how to proceed with the application process. Please utilize the login details provided to you via email to access Mobility Online. Note that there is no need to upload a "Foreign language proficiency certificate."

#### **Step 1 Before the Mobility**

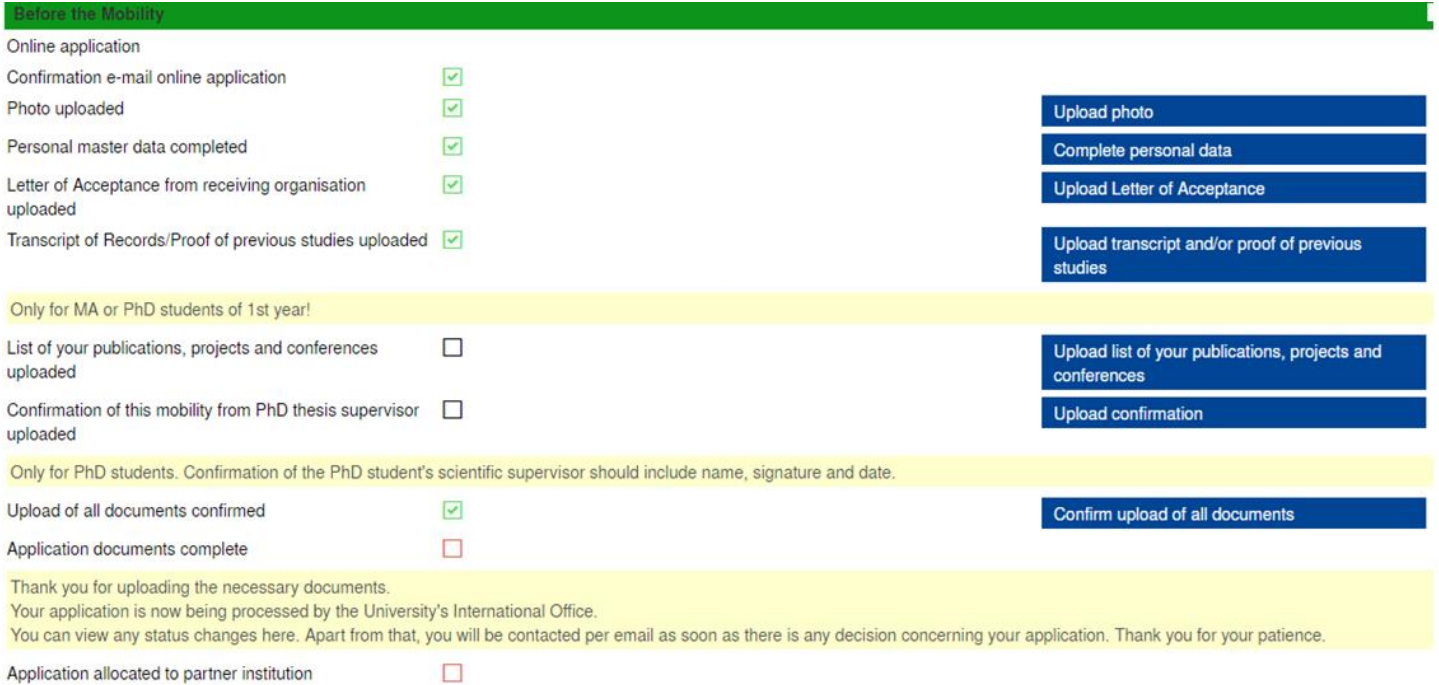

- Application allocated to partner institution
	- You must complete all mandatory steps in the "During mobility" section to be considered for selection for exchange studies.
	- Upload your photo using jpg, gif, png, or jpeg formats.

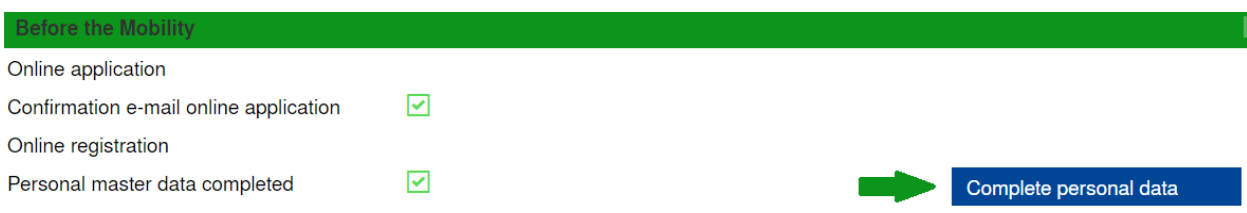

- Click on the "Complete personal data" button to proceed with filling out your personal information.

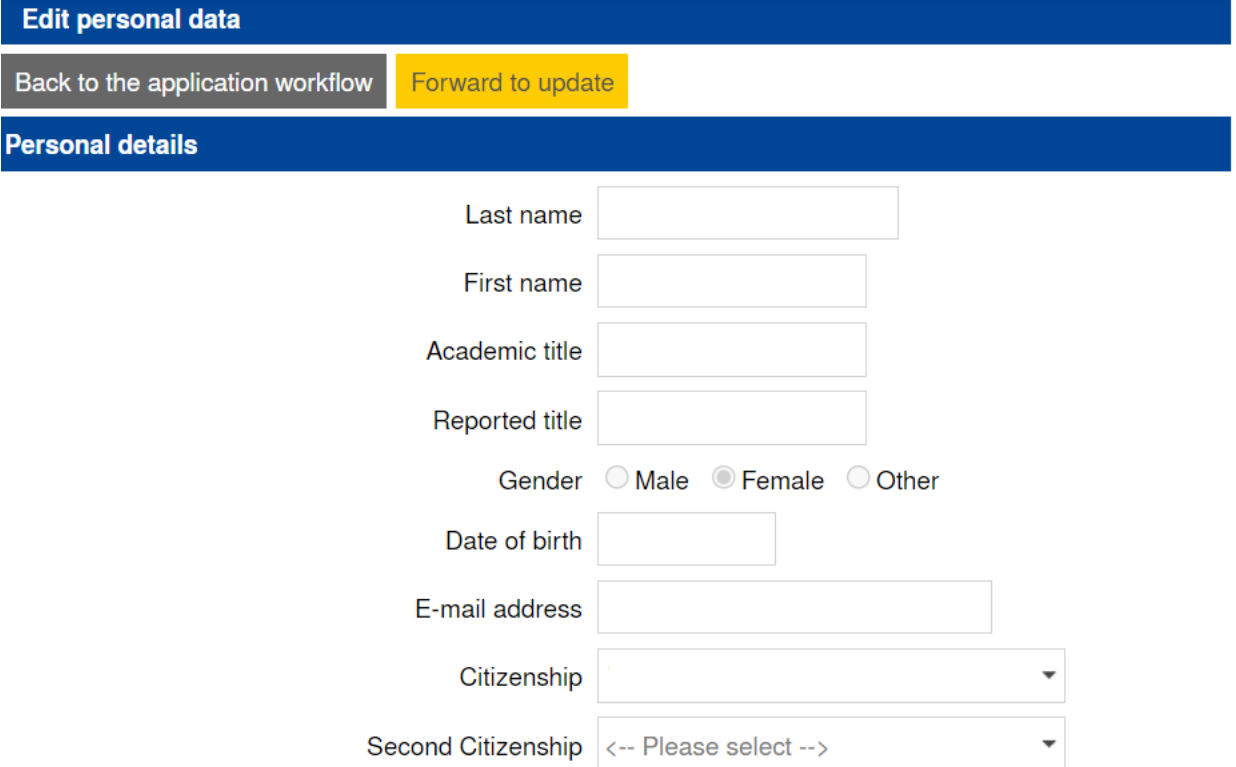

- Click the "Forward to update" button and proceed to fill in the following information: last name, first name, gender, date of birth, email address, citizenship, permanent and current addresses, and personal bank account details. Please note that you are required to provide your Lithuanian bank account details as scholarships are only disbursed to Lithuanian bank accounts.

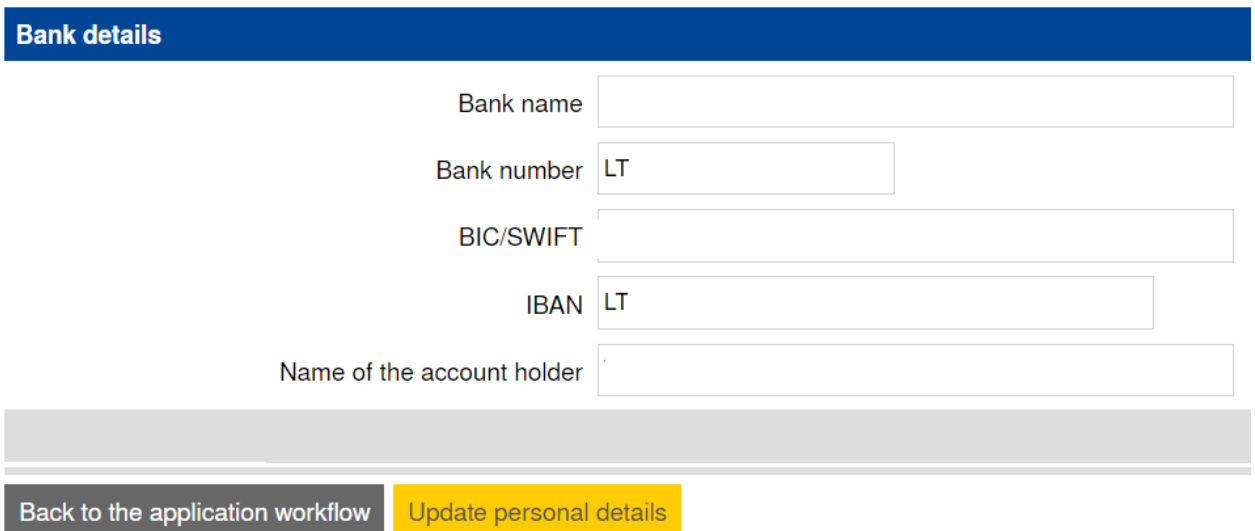

- Click on the "Update personal details" button to save the entered information and proceed with the update process.

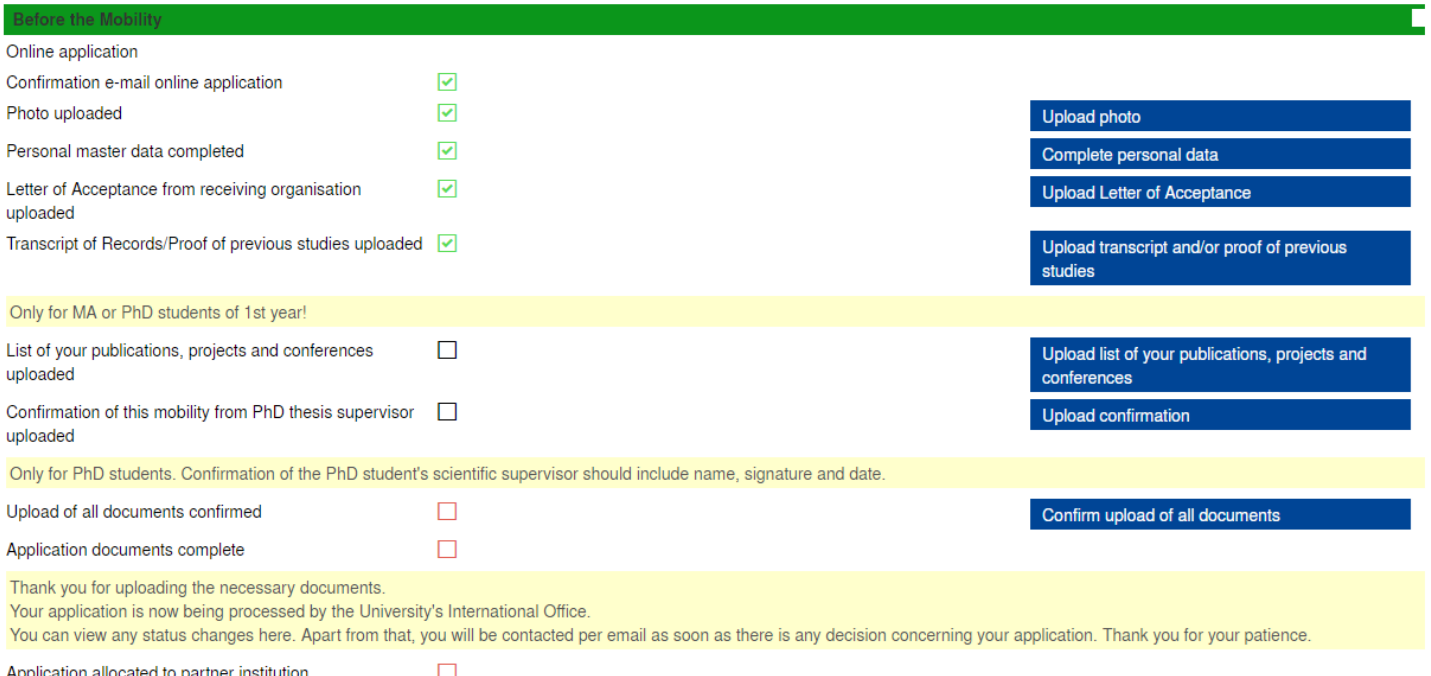

- Upload an acceptance letter in PDF format
- Upload your Transcript of Records. You can order it from KTU AIS.

Note: If you encounter any issues uploading documents, remember to click the "Forward to update" button.

A list of publications and confirmation of PhD supervisor are mandatory only for PhD students.

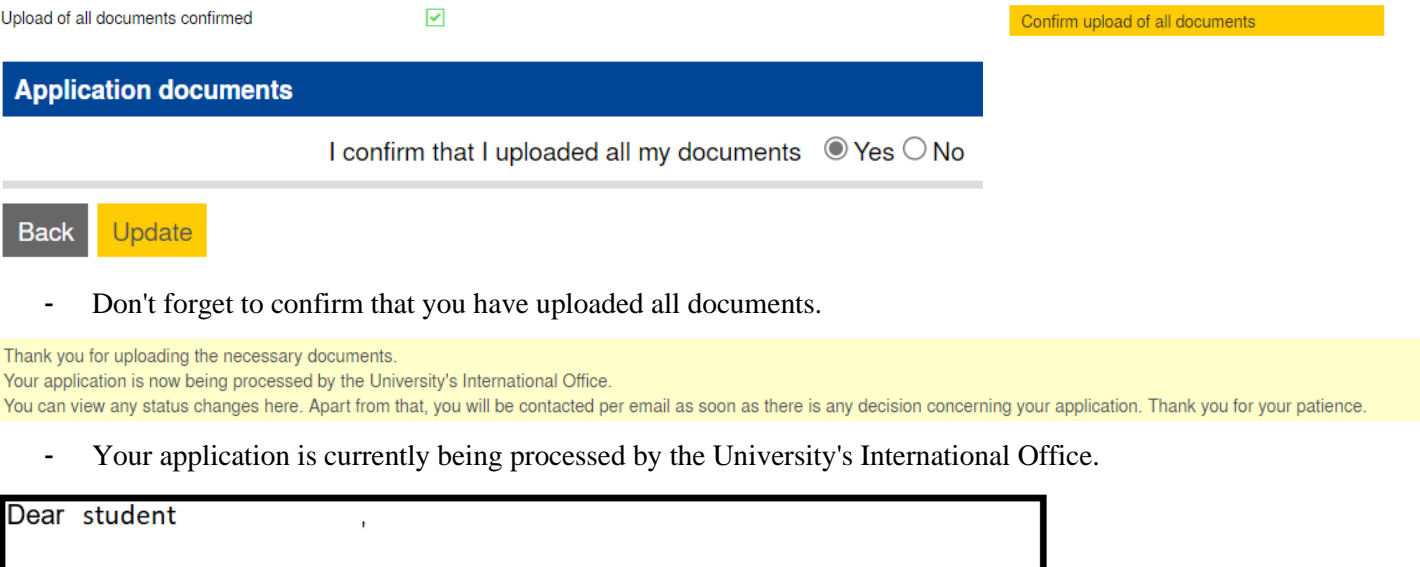

Your application is incomplete due to the following reason(s): reason of incompleteness

Please go to the workflow and modify your application.

- Please ensure to check your emails frequently. If any inaccuracies are detected in your application, the faculty's international relations coordinator will reach out to you. You will then be required to make the necessary modifications to your application.

#### **Step 2 Before the Mobility – Learning agreement**

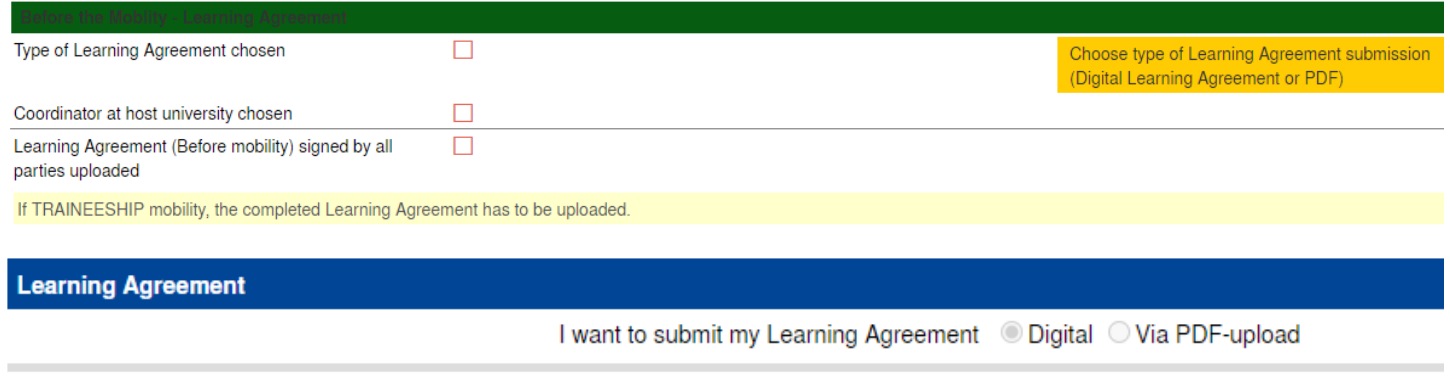

#### **Back** Forward to update

- As soon as your application is confirmed, you can begin preparing your Learning Agreement using the Mobility Online system.
- If the International Relations Coordinator hasn't provided different instructions, please select the digital learning agreement option.

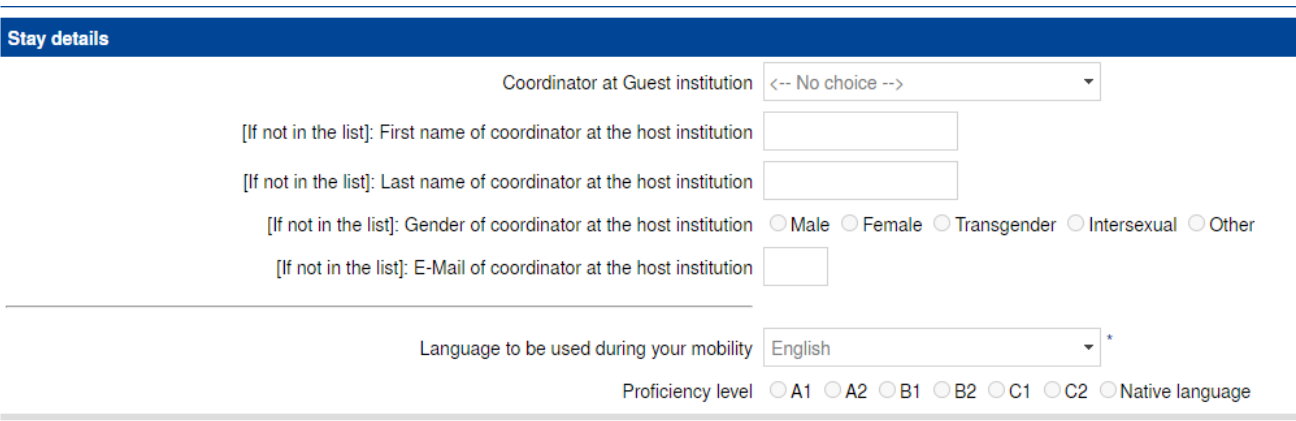

#### Forward to update **Back**

- Firstly, click on 'Choose coordinator at the host University'. In the opened window, click 'Forward to update', then select the coordinator at the host institution from the listbox. If the coordinator is not listed, please manually enter the host University coordinator details. After that, click 'Update'. Please note that information about the coordinator must be provided by the host university.
- Please select your English language proficiency level.

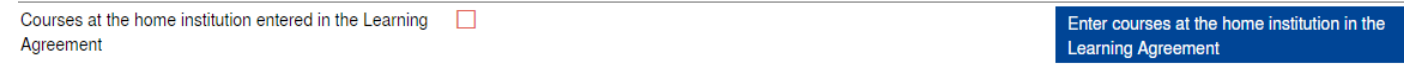

- Press 'Enter courses at the home institution in the Learning Agreement'. In the opened window, click 'Enter further courses'.

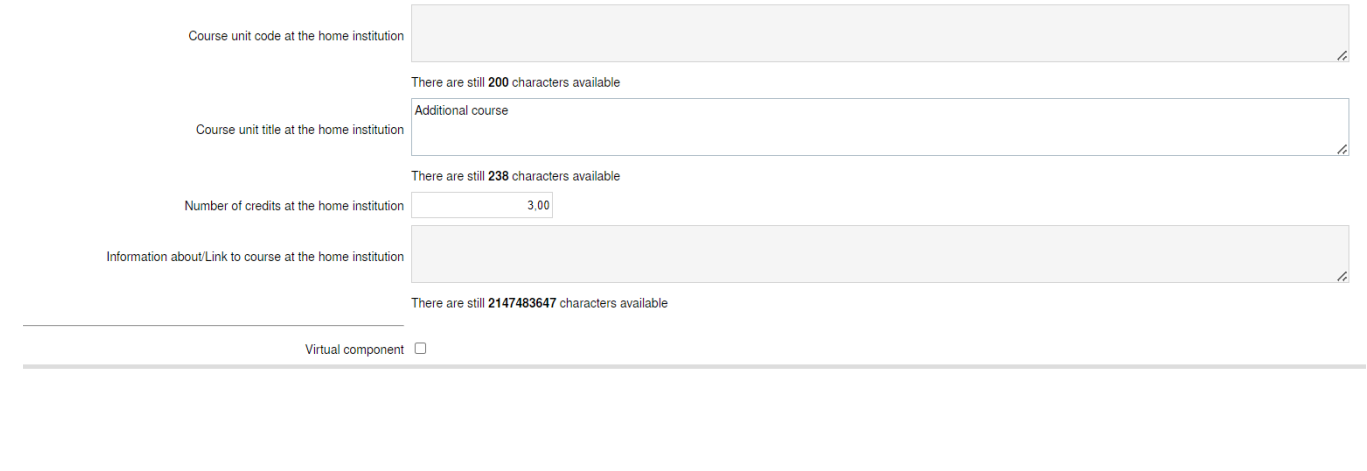

**Close Create** 

**Close Contract Contract Create** 

- Enter the 'Course unit title at the home institution' – "Additional course" and the 'Number of credits at the home institution'. Then, press 'Create'. Repeat this process for each course you need to enter.

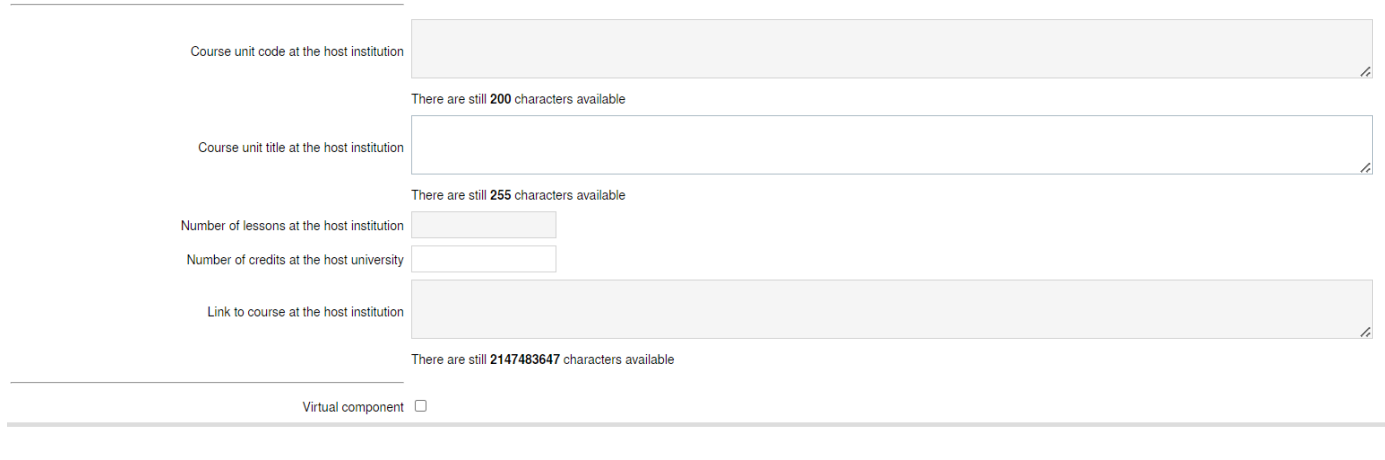

- Press 'Enter courses at the host institution in the Learning Agreement'. In the opened window, click 'Enter further courses'. Enter the 'Course unit title at the host institution' - BIP name and the 'Number of credits at the host institution'. Then, press 'Create'.

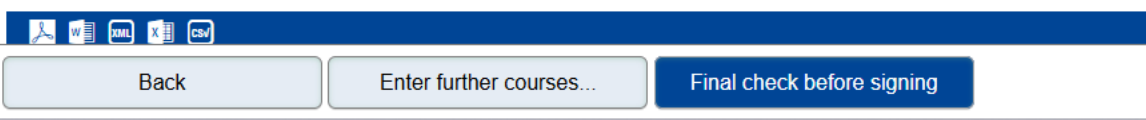

- Do not forget to review and sign your Learning Agreement. Click 'Final check before signing' to ensure everything is accurate, then sign your Learning Agreement. Finally, click 'Sign and Transfer'.

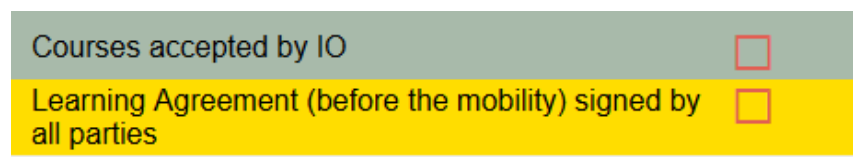

- Afterward, your faculty and host University will also sign your Learning Agreement on the system. Note that all three parties - you, your faculty, and the host University - need to sign your Learning Agreement. You can communicate with the host University to ensure they have accessed the system (referred to as EWP) to review your Learning Agreement.

#### **Step 3 Before the Mobility**

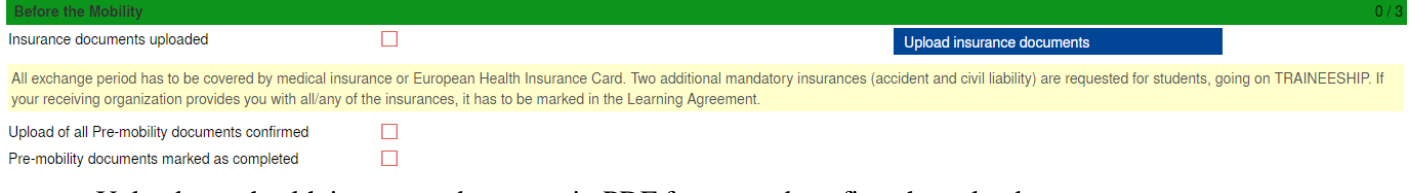

Upload your health insurance document in PDF format and confirm the upload.

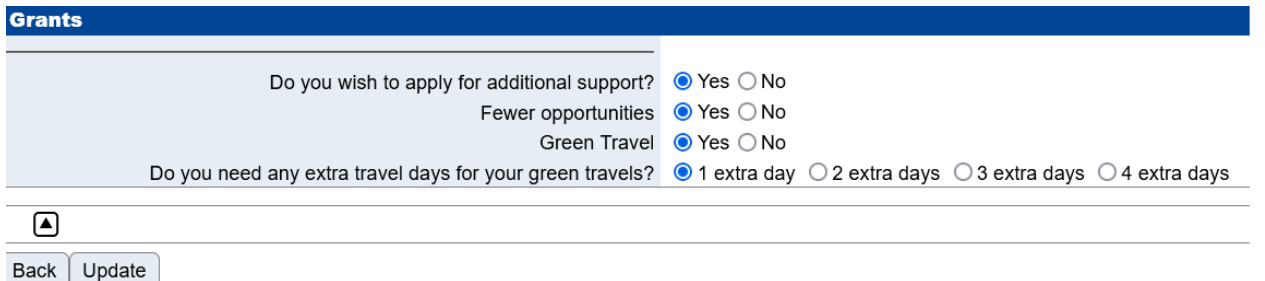

Provide details about any additional financial support you may be receiving. For more information, click [here.](https://en.ktu.edu/erasmus/studies/) Note: The Fewer Opportunities Scholarship is exclusively for students formally classified as sensitive members of the KTU community. The Green Travel Scholarship is granted solely to students traveling to and from mobility destinations using environmentally friendly transportation. Return tickets are mandatory

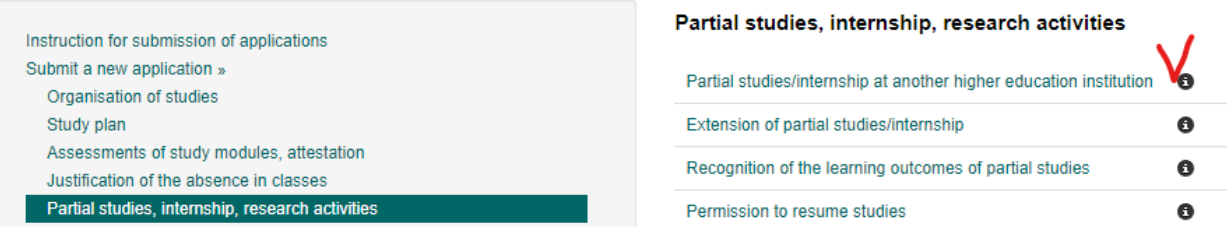

- Submit an application on the Academic Information System, then mark it as confirmed on the Mobility Online system.
- Confirm the completion of the 1st OLS test.

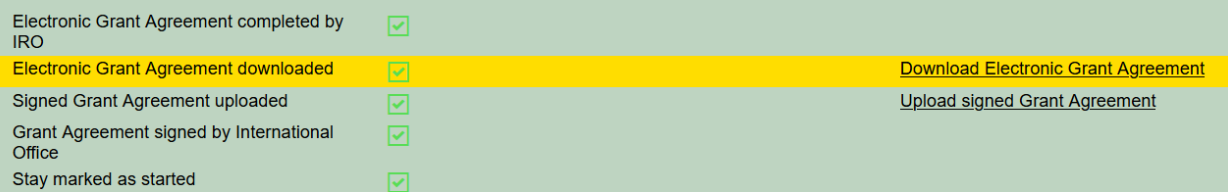

- After submitting all previous documents, you will be able to sign a financial agreement. Download the Electronic Grant Agreement, sign it, and upload it back to the system.

# **Step 4 After the Mobility**

-

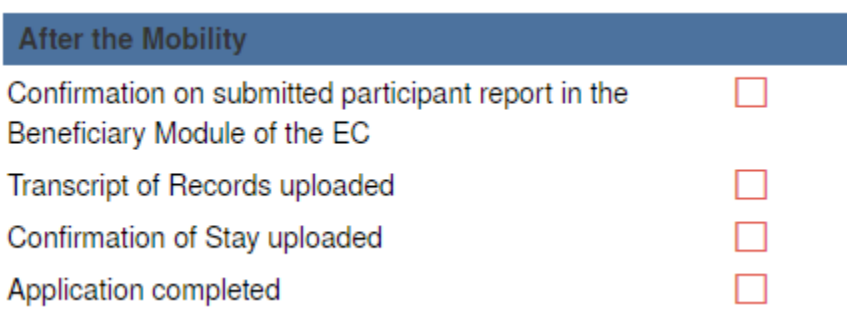

- You are required to upload post-mobility documents: Confirmation of Study Period and Transcript of Records. Additionally, submit an application to resume studies on AIS (and mark it as confirmed on Mobility Online), and confirm submission of the participant report (the report will be sent to your email from the European Commission).
- After completing these steps, the remainder of the scholarship will be calculated. Note: If you encounter any issues uploading documents, remember to click the "Forward to update" button.